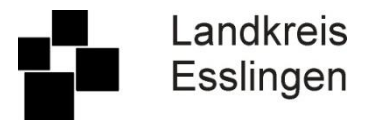

# **Informationsblatt zum Virtuellen Bauamt**

## **Anleitung zur Einrichtung eines BundID-Kontos/ Unternehmenskontos**

Ab dem 01.03.2024 sind Bauanträge im Zuständigkeitsbereich des Landkreises Esslingen online über das Virtuelle Bauamt Baden-Württemberg (VIBa BW) zu stellen.

Vor Nutzung des ViBa ist eine Anmeldung seitens der Bauherrschaft und des Entwurfsverfassers erforderlich. Aufgrund von gesetzlichen Änderungen ist ein Anmeldeverfahren mit dem substantiellem Vertrauensniveau "substantiell" oder "hoch" erforderlich. Für Privatpersonen ist hierfür ein BundID-Konto mit Authentifizierung durch den Online-Ausweis oder ein ELSTER-Zertifikat erforderlich. Unternehmen authentifizieren sich über ein Unternehmenskonto (MUK). Nachfolgend finden Sie Anleitungen, Links und Informationen zu den verschiedenen Möglichkeiten.

## **1. ELSTER-Zertifikat (BundID-Konto)**

Für Privatpersonen empfehlen wir ein BundID-Konto mit Authentifizierung durch ein ELSTER-Zertifikat. Dieses besitzen Sie, wenn Sie schon einmal eine Steuererklärung über ELSTER online abgegeben haben.

BundID-Konto mit ELSTER-Zertifikat au[f https://id.bund.de/de](https://id.bund.de/de) einrichten:

- 1. Zertifikatsdatei auswählen und Passwort eingeben
- 2. Datenweitergabe bestätigen
- 3. persönliche Daten ergänzen
- 4. E-Mail-Adresse verifizieren
- 5. Kontodaten vergeben und Konto-Erstellung abschließen.

Bitte folgen Sie hier den Anweisungen auf der Internetseite. Sie werden Schritt für Schritt durch die Anmeldung geführt.

Sollten Sie noch kein ELSTER-Zertifikat haben, können Sie dieses hier beantragen: <https://www.elster.de/eportal/registrierung-auswahl>

Weitere Informationen und Kontaktdaten finden Sie auch unter:

<https://id.bund.de/de>

<https://id.bund.de/de/contact>

<https://id.bund.de/de/faq>

<https://www.elster.de/eportal/registrierung-auswahl>

<https://www.elster.de/eportal/helpGlobal?themaGlobal=help>

[https://www.elster.de/eportal/infoseite/kontakt\\_standard](https://www.elster.de/eportal/infoseite/kontakt_standard)

## **2. Online-Ausweis (BundID-Konto)**

Privatpersonen können sich auch ein BundID-Konto mittels Authentifikation über den Online-Ausweis anlegen.

Voraussetzung für die Nutzung der Online-Ausweisfunktion:

- Personalausweis mit aktivierter Online-Ausweisfunktion (erkennbar durchaufgedrucktes  $Sumbol:  $\overline{O}$$
- Die Aktivierung und Setzung einer neuen PIN ist kostenfrei bei Ihrer Meldebehörde möglich
- geeignetes Smartphone/Tablet mit kostenloser AusweisApp2 des Bundesamts für Sicherheit in der Informationstechnik (BSI) oder Kartenlesegerät
- Transport-PIN des Ausweises wurde in eine 6-stellige persönliche PIN geändert. Wenn dies bisher nicht erfolgt ist, können Sie den eigenen PIN in der AusweisApp2setzen. Dafür ist die Transport-PIN aus dem PIN-Brief bereitzuhalten.

BundID-Konto mit Online-Ausweisfunktion einrichten:

- 1. Anweisungen zum Anlegen eines BundID-Kontos au[f https://id.bund.de/de](https://id.bund.de/de) folgen
- 2. AusweisApp2 öffnen [\(https://www.ausweisapp.bund.de/download\)](https://www.ausweisapp.bund.de/download)
- 3. Smartphone an Personalausweis halten
- 3.1. App zeigt, wer die Daten abfragen möchte und welche Daten benötigt werden
- 4. Für die Zustimmung zur Datenübertragung persönliche PIN eingeben
- 4.1. Der Chip prüft, ob der Anbieter die staatliche Berechtigung zur Abfrage hat
- 4.2. Wenn die Berechtigung vorliegt, werden die Daten verschlüsselt übertragen
- 5. Verbindung zwischen Personalausweis und Endgerät trennen
- 6. Erneut den Anweisungen auf der Internetseite folgen und Konto anlegen

Weitere Informationen und Kontaktdaten finden Sie auch unter:

<https://id.bund.de/de>

<https://id.bund.de/de/contact>

<https://id.bund.de/de/faq>

<https://www.ausweisapp.bund.de/download>

<https://www.ausweisapp.bund.de/faq>

<https://www.ausweisapp.bund.de/hilfe-und-support>

[https://www.personalausweisportal.de/Webs/PA/DE/buergerinnen-und-buerger/online-ausweisen/online](https://www.personalausweisportal.de/Webs/PA/DE/buergerinnen-und-buerger/online-ausweisen/online-ausweisen-node.html)[ausweisen-node.html](https://www.personalausweisportal.de/Webs/PA/DE/buergerinnen-und-buerger/online-ausweisen/online-ausweisen-node.html)

### **3. Mein Unternehmenskonto (MUK)**

Allen Unternehmen wird empfohlen eine neue ELSTER-Zertifikatsdatei für das gesamte Unternehmen zu beantragen. Das Unternehmenskonto auf ELSTER-Basis ist kostenfrei – ein Zugang kann unter <https://www.elster.de/eportal/registrierung-auswahl> beantragt werden.

Liegt Ihnen die Zertifikatsdatei vor, können Sie Ihr Unternehmenskonto (MUK) auf [https://info.mein](https://info.mein-unternehmenskonto.de/)[unternehmenskonto.de/](https://info.mein-unternehmenskonto.de/) anlegen.

Bitte folgen Sie hier den Anweisungen auf der Internetseite. Sie werden Schritt für Schritt durch die Anmeldung geführt.

Weitere Informationen und Kontaktdaten finden Sie auch unter:

<https://www.elster.de/eportal/unternehmerorientiert/registrierungsprozess>

<https://info.mein-unternehmenskonto.de/hilfe/>

<https://info.mein-unternehmenskonto.de/kontakt/>